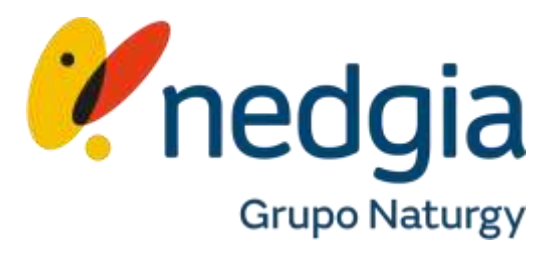

# **Marketgas**  Configurar tarifas en **Marketgas**

## MARKETGAS: Alta Marketgas

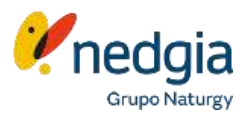

1. Entra en Área Privada – Colaborador. https://oficinavirtual.nedgia.es/#!/login Informa tu usuario (email) y contraseña.

2. Pincha encima del "muñequito" que encontrarás en la parte superior derecha de la pantalla.

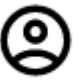

3. En la nueva pantalla que se abrirá accede a "Datos de Empresa"

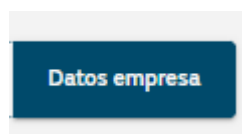

#### Área privada colaboradores **1**

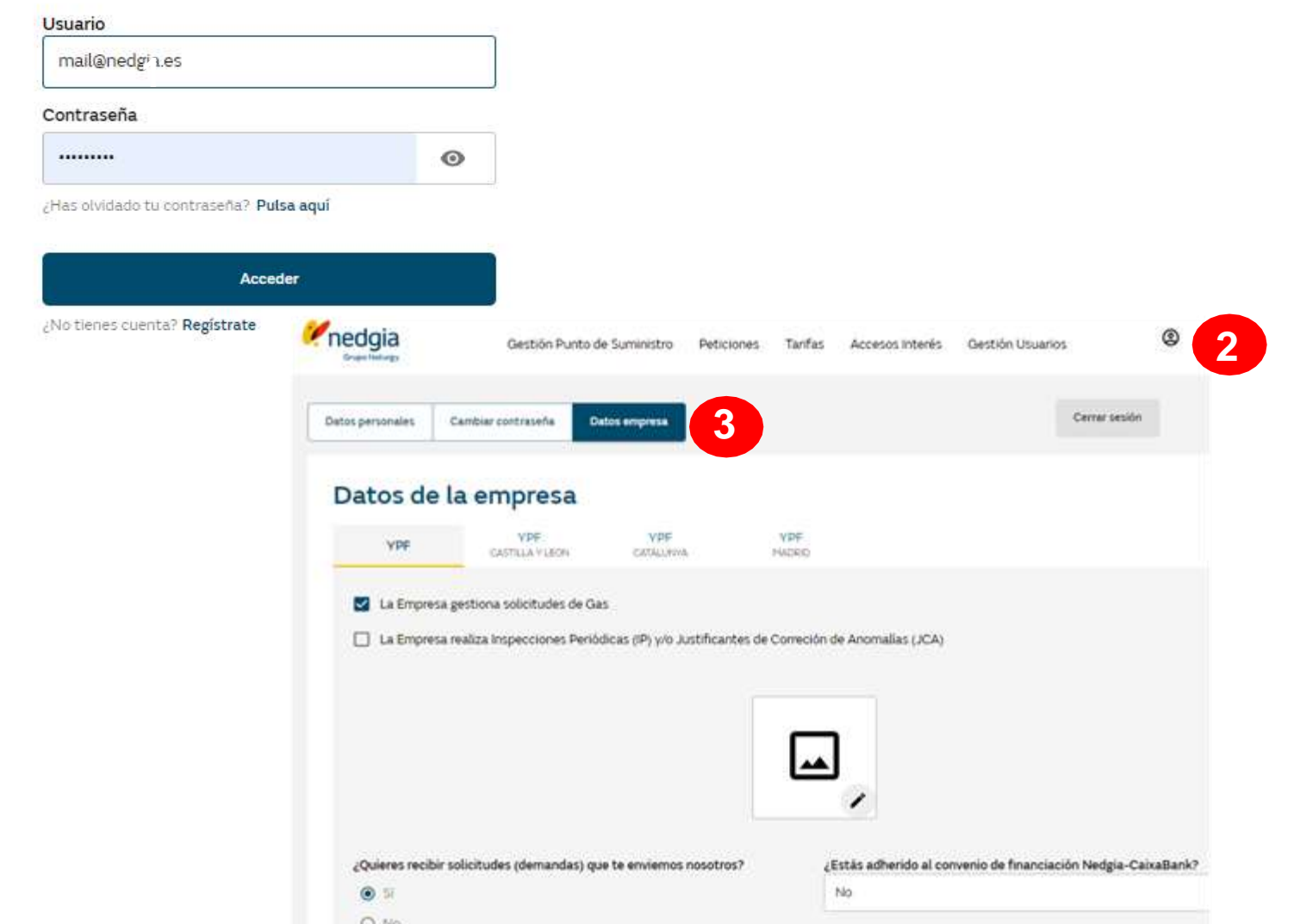

He leidio y acepto los Terminos y Condiciones de Adhesia

#### MARKETGAS: Alta Marketgas

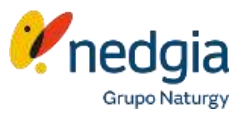

- 1. En esta misma pantalla puedes añadir el logotipo de tu empresa (solo la imagen sin datos de empresa). Pinchas encima del lápiz para seleccionar el fichero correspondiente.
- 2. Marcael "Sí"de querer recibir demandas.
- $3.$  Pincha encima de los Términos y Condiciones de Adhesión y léelos.
- $4. \quad$  Marca el flag de aceptar los Términos y Condiciones de Adhesión.
- 5. Finalmente en la parte inferior de la pantalla encontrarás el botón Guardar

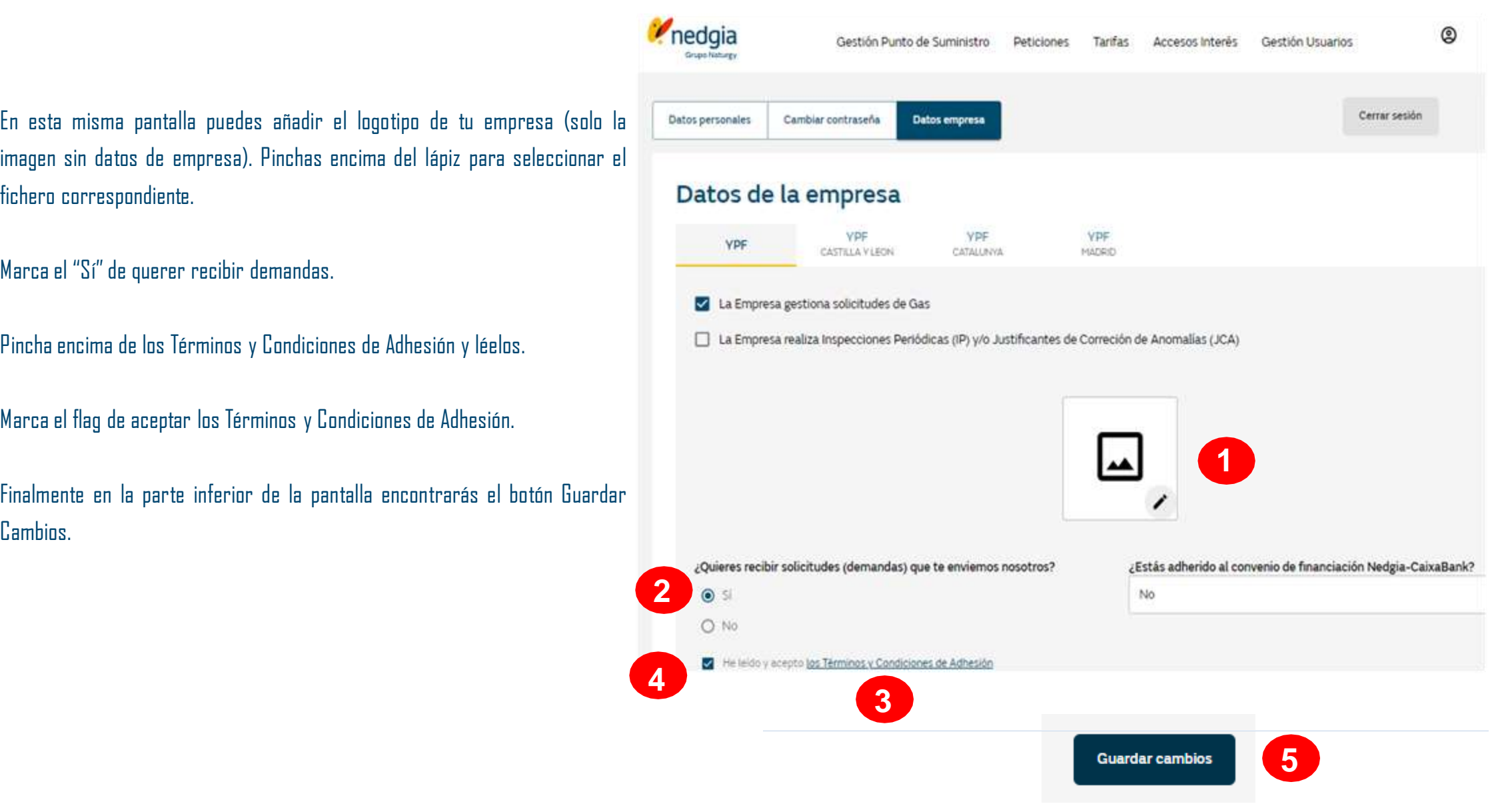

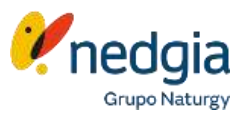

Ahora ya puedes crear y publicar tus tarifas para que los clientes puedan seleccionaros a través del canal digital.

- 1. En la parte superior de la pantalla encontrarás el menú "Tarifas"
- 2. Pinchaen "Añadir tarifa" <sup>y</sup> se te abrirá una nueva pantalla para informar todos los datos.

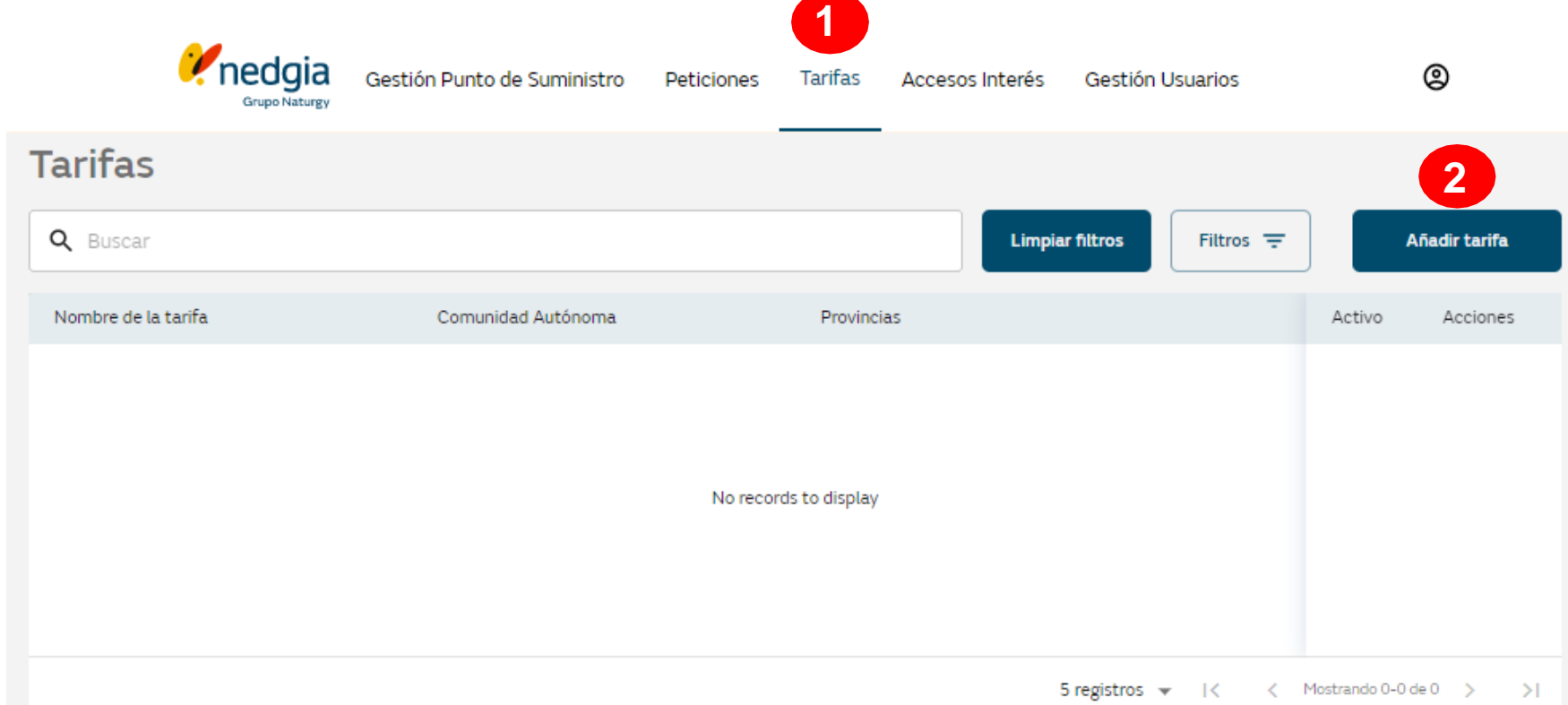

**1**

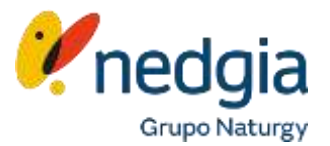

#### **IMPORTANTE**: Todos los precios se informan SIN INCLUIR EL **IVA.** No se pueden dejar campos en blanco.

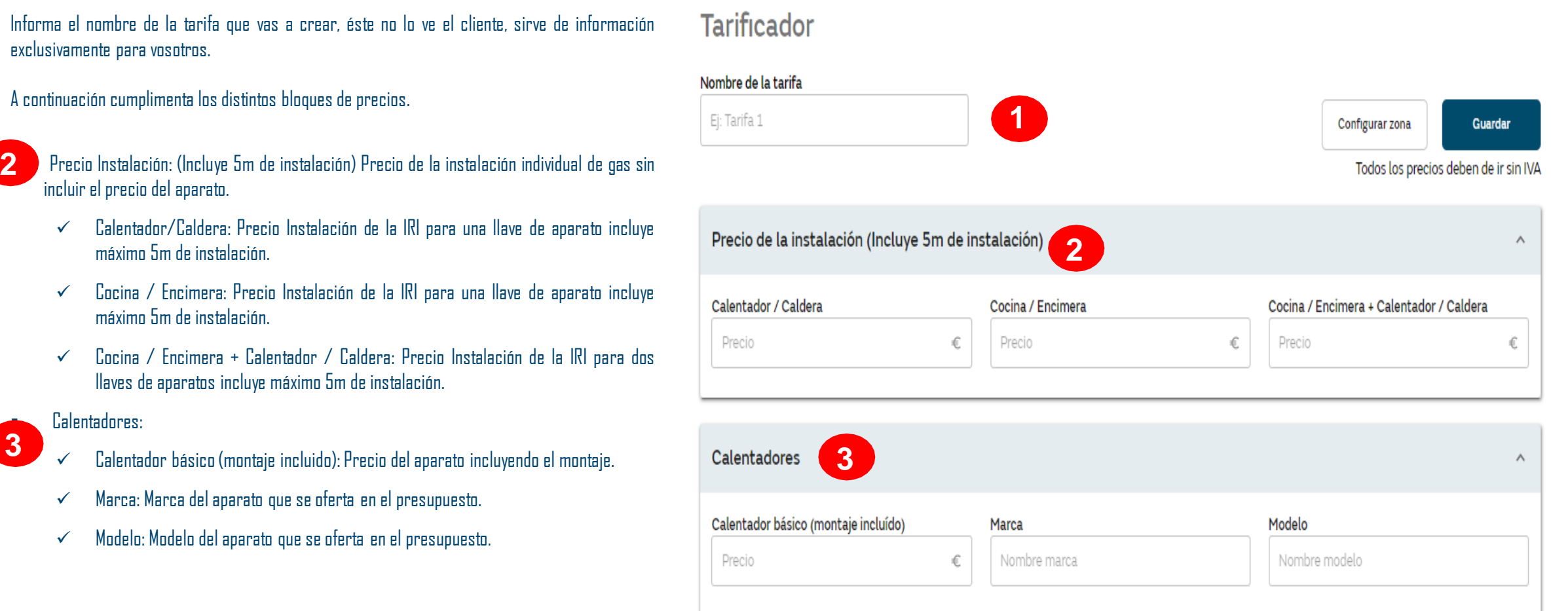

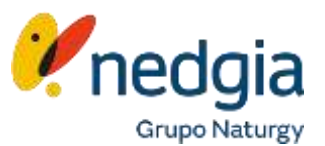

#### Calefacción:

- $\checkmark$  Caldera básica (montaje incl.): Precio del aparato/caldera incluyendo el montaje.
- $\checkmark$  Caldera gama media (montaje incl.): Precio del aparato/caldera incluyendo el montaje. Calefacción:<br>
Valdera básica (montaje incl.): Precio del aparato/caldera inclu<br>
Montaje.<br>
Valdera gama alta (montaje incl.): Precio del aparato/caldera montaje.<br>
Valdera gama alta (montaje incl.): Precio del aparato/calder
	- $\checkmark$  Caldera gama alta (montaje incl.): Precio del aparato/caldera incluyendo el montaje.
	- $\checkmark$  Elemento básico de calefacción: Precio por unidad.
	- $\checkmark$  Complemento vivienda 2 plantas: Complemento de instalación de calefacción.
	- $\checkmark$  Complemento vivienda 3 plantas: Complemento de instalación de calefacción.
- **Eastes Extras:** 
	- $\checkmark$  Armario regulación MPB: Tallo incluido.
	- Armario MPA: Tallo incluido.
	- $\checkmark$  Metro tubo de gas enterrado (solo obra mecánica):
	-

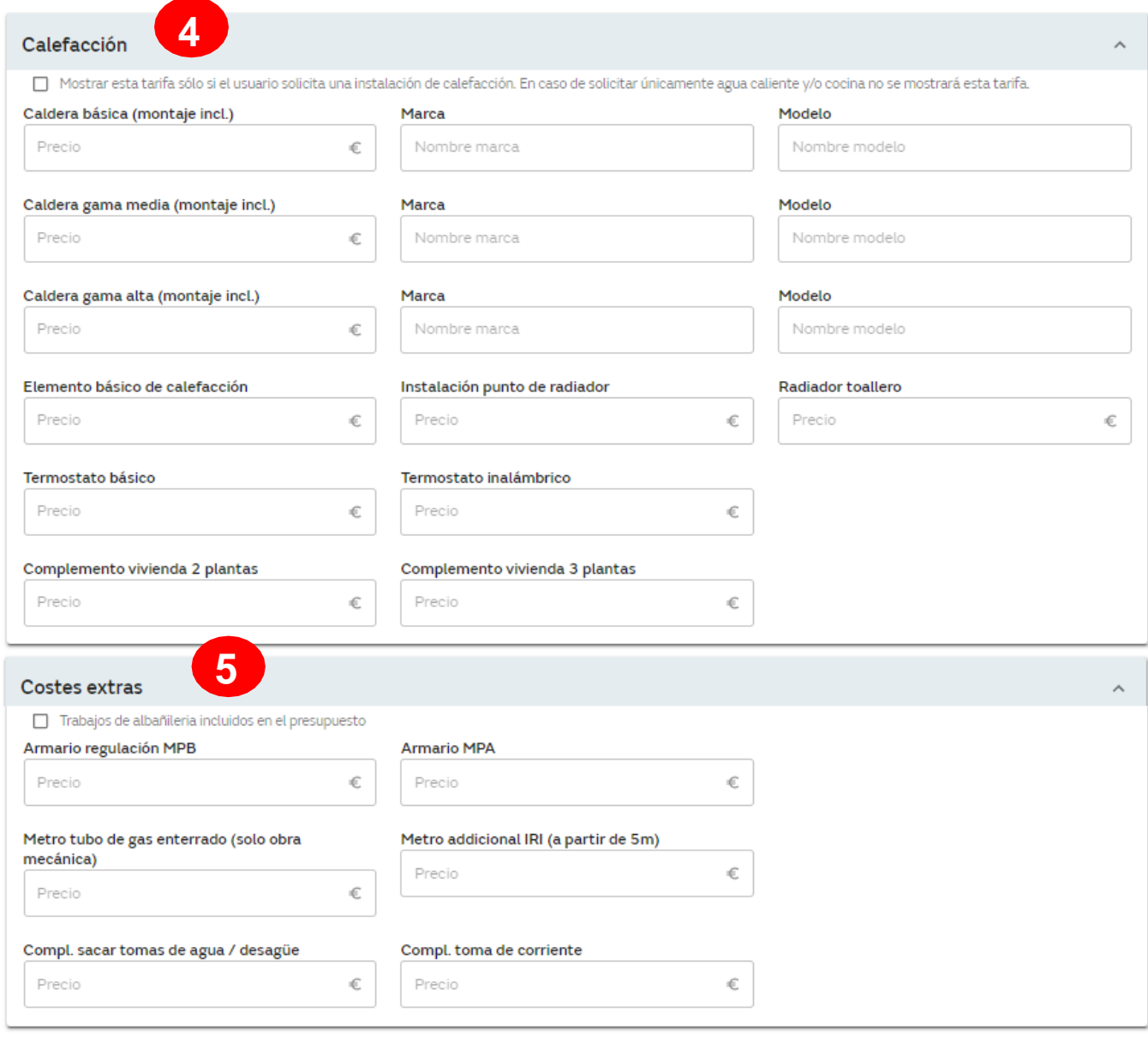

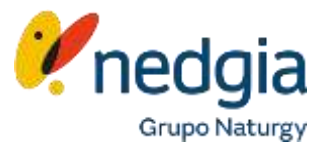

Certificado – Revisión para legalización de la instalación de gas

**6**

**7**

 $\checkmark$  Precio certificado: Precio de certificado de revisión de la instalación de gas, legalización de esa instalación. Para una vivienda con instalación interior de gas ya ejecutada, que ha tenido suministro anteriormente o para nuevas edificaciones. No incluye en el precio los trabajos de adecuación a normativa vigente.

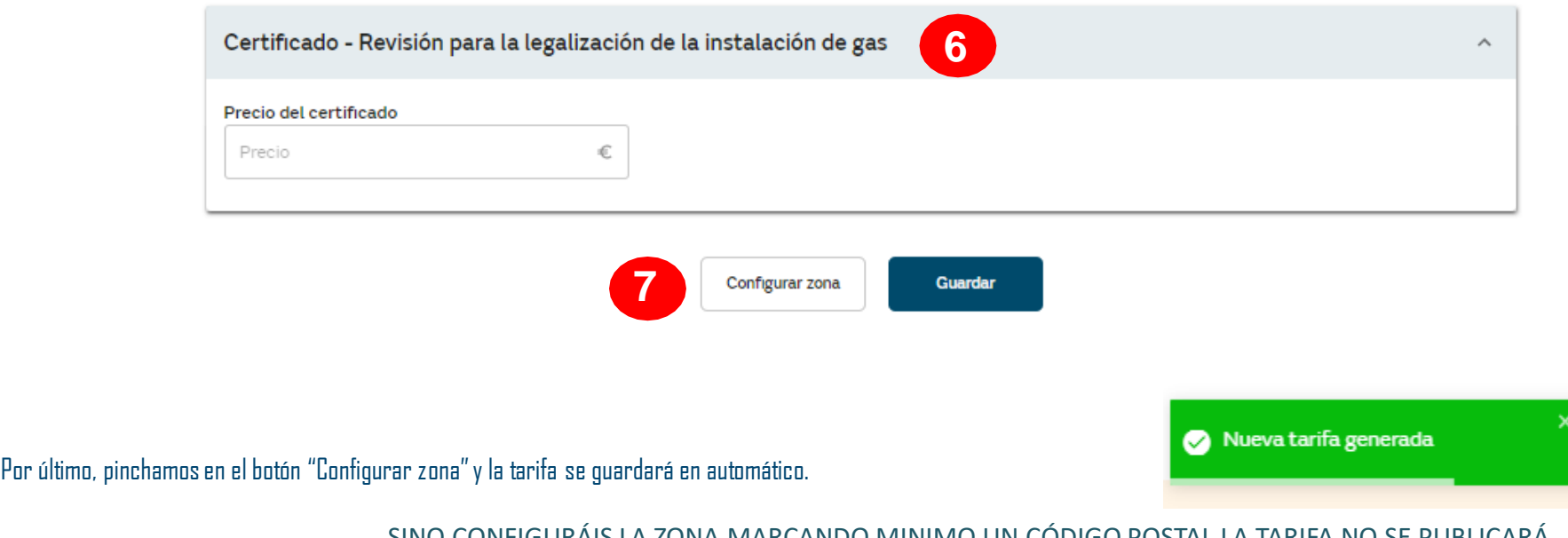

SINO CONFIGURÁIS LA ZONA MARCANDO MINIMO UN CÓDIGO POSTAL LA TARIFA NO SE PUBLICARÁ.

**Configurar Zona** 

- Selecciona la Comunidad Autónoma a la que aplica la tarifa que estás configurando.
- 2. Selecciona las provincias a las que aplica la tarifa que estás configurando.
- 3. Seleccionaloscódigospostalesen losque aplicala tarifa que estás configurando. Puedesutilizar el buscadorpara encontrar códigospostales.
- 4. Una vez informada lazonapinchamosenel botón "Guardar".

Comunidad Autónoma **1 4**Catalunya ÷ **Provincias Códigos Postales 2**  $\Box$  Todas (4) Q Buscar **3**  $\Box$  Todos (400) **BARCELONA**  $\Box$  GIRONA 08818 08812 08811 08810 08800  $\Box$  LLEIDA 08795 08799 08798 08797 08796 TARRAGONA 08794 08793 08792 08791 08790 03850 Código postal donde **NO** trabajo. 08789 08788 08787 08786 08785 Código postal donde **SI** trabajo. 03716 08784 08783 08782 08781 08780

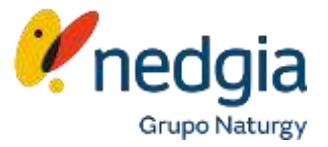

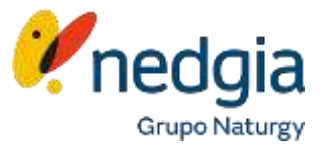

Te aparecerá el siguiente mensaje y la tarifa estará activa y publicada pasando a ser visible para el cliente.

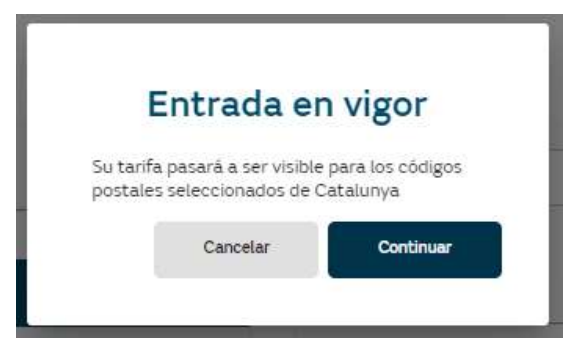

En el menú tarifas os aparecerán todas las que creéis ya que podéis tener más de una tarifa y con precios distintos y zonas geográficas distintas.

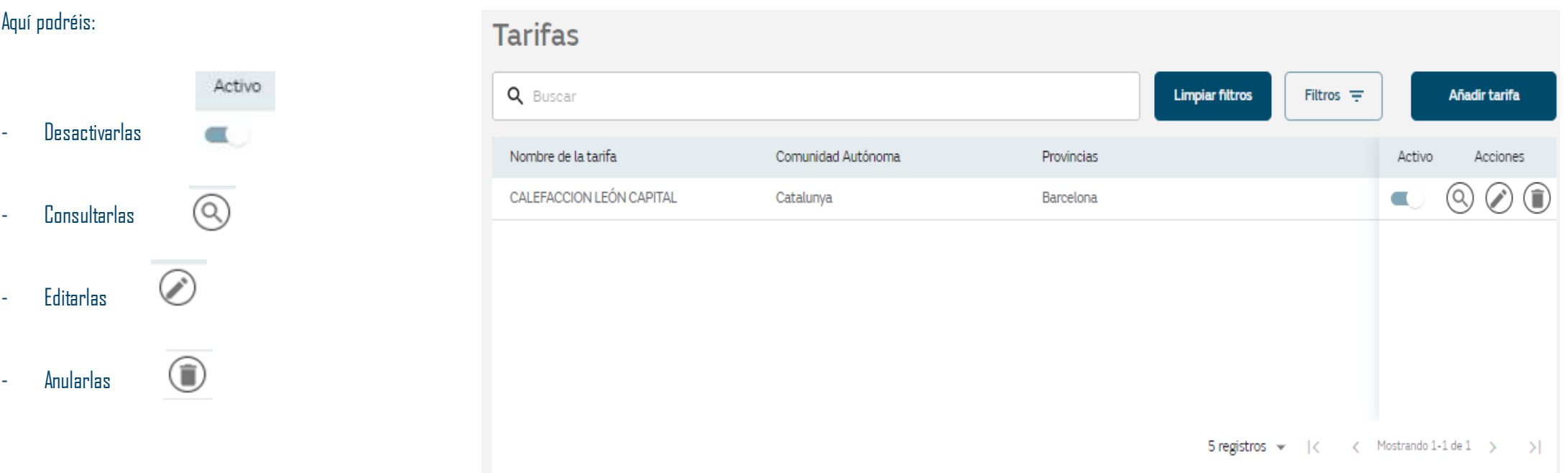

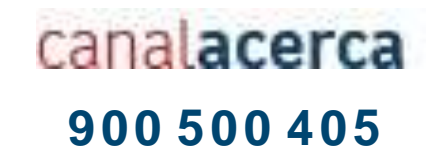

# **Muchas gracias**

© Copyright Nedgia